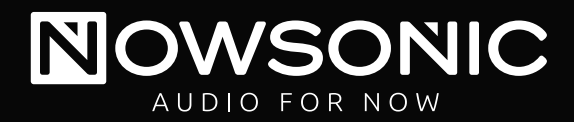

# **STAGE ROUTER**

# **User manual**

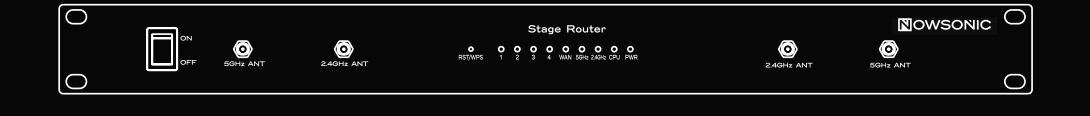

Downloaded from www.Manualslib.com manuals search engine

# **GB** Stage Router User manual

#### **Contents**

- Introduction
- **Features**
- Application
- Description of the back panel
- Description of the front panel
- Connecting Stage Router
- Setting up the connection between the computer and Stage Router
- Configuring Stage Router
- Configuring the Wireless Device
- **Troubleshooting**
- Specifications
- Scope of supply
- Servicing

#### **Introduction**

Thank you very much for purchasing the Nowsonic Stage Router! The Nowsonic Stage Router is an unique wireless LAN router which can be directly connected to any peripheral device like a digital mixer. Thanks to the 19" housing, the Stage Router can be easily mounted in any live rack and is then connected to a compatible digital mixer or any other network-capable device using standard CAT5 cables. Thanks to the internal WLAN router, any Wi-Fi capable device like a tablet computer or a smartphone can connect to the wireless 2.4GHz (802.11g standard) and/or 5GHz (802.11n standard) radio network of Stage Router. Stage Router now serves as a wireless access point and transfers data from an appropriate app on a mobile device to the hardwired digital mixer. Vice versa, Stage Router reports the status of functions and indicators on the digital mixer to the app on the mobile device, thus clarifying the operational state of the controlled device.

Thanks to the two radio antennas per band, Stage Router is a truediversity system. In the 5 GHz band, Stage Router can be operated in parallel to radio microphone lines without any interference. Installation and startup is done via a web-based setup application which can be opened in any browser.

**NOTE:** Nowsonic Stage Router only provides a network-based environment for peripheral devices. For information on communication problems between an app and the controlled device, please contact the manufacturer or vendor of the application and the device respectively.

Please take your time to read these instructions carefully in order to operate your Stage Router properly.

Please check the unit after unpacking for any damages. In case the housing is visibly damaged, please do not operate the unit, but contact your local dealer from whom you have purchased it.

**Stage Router** www.nowsonic.com **GB**

#### **Features**

The Nowsonic Stage Router has the following features:

- Wi-Fi router (1RU) for standard 19" racks
- Remote control of digital mixers via appropriate apps that are installed on an tablet or personal computer
- Wireless radio communication with 2.4 and/or 5 GHz
- Configuration via browser
- Specific MAC and IP addresses printed on the rear panel
- True Diversity transmission with up to two antennas per band
- Easy mounting of up to four wireless antennas while the unit is mounted in a rack
- RJ45 sockets with latch lock by Neutrik and standard RJ45 sockets for connecting to an Ethernet network
- No interference with 2.4 GHz radio microphone lines in 5 GHz mode
- Internal power supply
- Simple "Plug & Play" operation with your PC (Windows XP or higher) or Mac (Mac OS X 10.0 or higher)
- Rugged metal housing for rack installation

### **Application**

In combination with an appropriate tablet or desktop computer, Nowsonic Stage Router is recommended for the following applications:

User manual

- Data transmission between the app on a host computer and a digital peripheral device
- Use as a WLAN repeater to extend the range of an existing wireless network
- Use as a VPN server

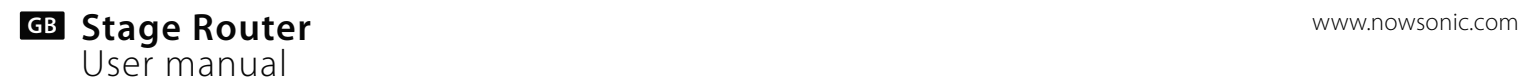

#### **Description of the back panel**

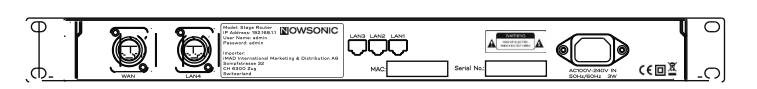

In addition to the mains socket for the supplied power cable, you will find the following ports on the rear of Nowsonic Stage Router:

#### **WAN**

Use this pro-grade lockable RJ45 port to connect Stage Router via a standard CAT5 cable to a DSL cable modem or to your local network in order to connect to the Internet.

#### **LAN 1-3**

Use a standard CAT5 cable to connect Stage Router via these RJ45 sockets to your local desktop computer.

Use this pro-grade lockable RJ45 port to connect Stage Router via a standard CAT5 cable to the audio device (such as a digital mixer) you would like to control.

NOTE: Directly below the LAN ports 1–3 you will find the MAC address of Stage Router that is used to address the device in the network. On the label between the ports LAN 1–3 and LAN 4, you will also find the ID address as well as the user name and password needed for configuring Stage Router. For additional information refer to page 10.

**LAN 4**

# **Stage Router** www.nowsonic.com **GB**

# **Description of the front panel**

#### NOWSON<sub>II</sub> O  $\Box$  0  $\bullet$  $\bullet$  $\bullet$

Nowsonic Stage Router has the following controls and indicators on the front panel:

#### **ON/OFF button**

With this button, Stage Router is turned on and off. When Stage Router is turned on, the PWR LED lights blue.

#### **2.4GHz ANT/5GHz ANT BNC sockets**

The supplied radio antennas are connected to these BNC sockets. It is recommended that you connect two antennas per radio band. This will ensure an interference-free data transmission in the so called True Diversity mode.

NOTE: If you use additional radio microphones in parallel, you should configure Stage Router for sending on the 5GHz radio frequency (802.11n mode). Sending on the 2.4GHz radio frequency (802.11g mode) can cause transmission problems (even in True Diversity mode).

#### **Taster RST/WPS**

Use a small screwdriver or a bent paper clip to push the button in the opening labeled **RST/WPS:** Stage Router must be powered at that moment. If you press the button briefly, Stage Router will establish a safe connection with all devices connected at the moment.

User manual

If you press and hold the button for more than 5 seconds, the router will be reset to its default settings.

### **Indicator 1–4**

These four LEDs correspond to the LAN ports on the rear panel. If one of the ports is connected to another device, the corresponding LED will light blue. If data is transferred, the LED will flash blue.

### **WAN**

When the WAN port is connected to a network environment, this LED will light blue. If data is transferred, the LED will flash blue.

#### **5GHz**

When the 5GHz band is used for radio transmission, this LED will light blue. **2.4GHz**

When the 2.4 GHz band is used for radio transmission, this LED will light blue.

### **CPU**

When Stage Router is turned on, this LED will flash blue.

### **PWR**

When Stage Router was turned on via the ON/OFF switch, this LED lights blue.

### **GB** Stage Router User manual

### **Connecting Stage Router**

Stage Router can be used as a wireless router and/or a VPN server for the Internet or as a Wi-Fi access point for audio devices with digital control. However, Stage Router must first be cabled and configured for operation. Proceed as follows:

- **1)** If required, mount Stage Router into an appropriate 19" rack. Stage Router needs 1 rack unit.
- **2)** Mount the radio antennas to the BNC sockets on the front panel of Stage Router.
- **3)** Connect Stage Router to the mains using the supplied power cable.
- **4)** Connect the Ethernet/LAN ports of your desktop computer via a standard CAT5 cable to the LAN ports on the back of Stage Router.
- **5)** Connect the network port of your digital mixer to one of the LAN ports on the rear panel of Stage Router: We recommend to use the **LAN 4** port.
- **6)** If you want to connect to the Internet via Stage Router: connect the WAN port on the rear panel of Stage Router to a port with Internet connectivity (e.g. DSL modem).
- **7)** Turn on both devices and check the status: When the connection is valid, the **CPU, PWR, WAN** LEDs as well as the LEDs associated to the LAN ports **1-4** should light or flash blue.

### **Setting up the connection between the computer and Stage Router**

In order to operate the Stage Router as a wireless access point, you have to configure the device via a computer. For the initial setup you should connect the Stage Router and the computer via their LAN ports. Once the computer and the Stage Router are connected, set the network settings accordingly. The next section lists the mandatory settings for Windows XP/2000, Windows Vista/7 as well as for Mac OS X 10.8.

#### **Windows XP/2000:**

- Right-click the **My Network Places** alias on your desktop and choose **Properties.**
- Right-click the **Local Area Connection** alias in the **Network Area Connection** dialog and choose **Properties**.
- Double-click the **Internet-Protocol (TCP/IP)** entry in the **Local Area Connection Properties** dialog.
- Click the **Obtain an IP address automatically** and **Obtain DNS server address automatically** check boxes in the **Local Area Connection Properties** dialog.
- Finally, click OK.

# **Stage Router** www.nowsonic.com **GB** User manual

#### **Windows Vista/7:**

- Click on **Start** and choose **Control Panel > Network and Internet > Network connection.**
- Right-click the **Local Area Connection** in the **Network connection**  screen and choose **Properties**.
- Double-click the **Internet-Protocol Version 4 (TCP/IPv4)** entry in the **Local Area Connection Properties** dialog.
- Click the **Obtain an IP address automatically** and **Obtain DNS server address automatically** check boxes in the **Internet-Protocol Version 4 (TCP/IPv4) Properties** dialog.
- Click **OK** and in the following dialog on **Close.**

#### **Mac OS X 10.6 and higher:**

- Click on **System Preferences > Network.**
- Click on the **Ethernet** entry from the Services list on the left.
- **Click the Advanced** button in the corresponding dialog.
- Click on the **TCP/IP** tab and choose the **Using DHCP** option from the **Configure IPv4** pop-up.
- Click on the **Renew DHCP Lease** button.
- When the **IPv4 Address** and the **Router** have been updated automatically, click **OK** and close the settings dialog.

#### **Configuring Stage Router**

Stage Router is configured via a HTML Administrator Tool to work as an access point. The tool can be opened via the browser on your host computer. Proceed as follows to configure the Stage Router.

- Open a web browser on your computer and type **192.168.1.1** in the address field: this is the preset IP address which is printed on the rear panel of Stage Router. Click **Enter**.
- This will open the **Nowsonic Stage Router** web interface. Click the **Setup Tool button.**
- In the upcoming dialog, enter the user name and the password for Stage Router and click **Log In.** You will find the information on the rear panel of the device. The default values are:

user name: admin password: admin

Now, the Administrator tool is displayed. If you want to connect to the Internet via Stage Router, choose the **Internet Setup** entry.

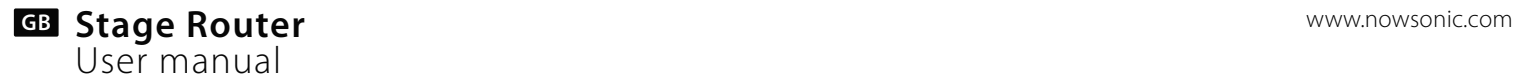

#### **Configuring Stage Router**

#### **Nowsonic Stage Router** Status Summary **Config Explore** nternet Status nternet(WAN) Port Statu Successfully con<br>DHCP User(Dyn ion Type Lease Time : 7200 Ser AN Configu

- **First, choose the Internet connection mode. The available settings** are **DHCP, PPoE** and Static IP User. Adjust the setting as needed and confirm with Apply.
- Next, choose the radio band for the wireless network. Choose Wireless Setup (2.4 GHz). Adapt the settings as follows:
- **• Operation**: Click the **Start** box to enable your 2.4G wireless network.
- **SSID:** Here you must enter a specific network name for Stage Router or accept the default name. This name is displayed when other devices are scanning the local network.
- **Region**: Choose the entry that corresponds to your operating location.
- **• Channel**: Choose a specific channel or the **Automatic** option.
- **• Operation** mode: Activate the boxes **SSID Broadcast: On** and **WMM: On**
- **• Authentication:** Keep the default setting **Automatic**.
- **Encryption**: Here you can choose an encryption method for your wireless network. If you set an encryption key, please write down the key to allow other devices to connect with your wireless LAN.

**NOTE**: Without an encryption key, unauthorized users can connect to the wireless network of Stage Router and manipulate the remote control of the digital mixer. Thus we highly recommend to encrypt your network account.

• Finally, click **Apply**.

If you want to use the 5Ghz radio band as an alternative or in addition, open the **Wireless Setup (5 GHz).** The parameters as well as the configuration are the same. However, we recommend to enter a specific SSID name which allows to identify the 5GHz band.

Click the **Save** button in the tool bar of the Administrator tool and quit your browser. The Stage Router is now configured as an access point for a digital mixer and a mobile device.

**Stage Router** www.nowsonic.com **GB**

#### **Configuring the Wireless Device**

With Stage Router, you can control any Ethernet-capable digital mixer via a specific app which is installed on a Wi-Fi enabled device.

**NOTE:** Please make sure that a specific app is available for your audio device which can be run on your mobile Wi-Fi device. The Stage Router only provides the Wi-Fi functionality, but does not affect the collaboration between the audio device and the app.

However, your mobile device must first be connected with the wireless network of Stage Router. The configuration is done in the network settings of your mobile device. Proceed as follows:

- **Open the Settings** menu on your mobile device. Open the wireless settings.
	- **• Apple**: Settings > Wi-Fi > Choose a Network
	- **• Android**: Settings > Wireless & Networks > Wi-Fi
- Tap on the network of Stage Router: it is available via the SSID name that has been entered in the Administrator tool (see **SSID**).
- Next, you must enter the password for Stage Router: enter the access code that you have entered via the Encryption field in the Wireless Setup of the Administrator tool (see **Encryption**).

Next, the access point settings for Stage Router will be displayed.

User manual

- Choose Static as the method of connection.
- Enter the IP address: the first three numbers (default: 192.160.1.) must match the IP address of Stage Router (see below), while the last number must differ.
- In the Subnet Mask field, enter "255.255.255.0".
- In the "Router" field, enter the IP address of Stage Router. If you haven't altered this setting during the configuration of Stage Router, the address is: 192.168.1.1 (as printed on the rear of the device).
- Enter the same IP address (see above) in the "DNS" field.

Close the settings menu and return to the Home screen of your mobile device.

If you have properly configured the Stage Router as well as the audio device and your mobile device, you can now launch the app on your mobile device and should be able to control your audio device. For further information read the instructions for the app.

#### **Troubleshooting**

The Administrator tool can't be opened

- Please check the cabling between Stage Router and your computer. The computer must be connected to a LAN port, but not to the WAN port of Stage Router. Also check whether the LED for this LAN port lights or flashes.
- If multiple computers are connected to Stage Router, disconnect the network connection to all computers except the configuration computer.
- Press the RST/WPS button on the front panel of Stage Router. This will reset the device to its default settings.

#### **Remote controlling via a connected Wi-Fi device is not possible**

- Make sure that the audio device is connected to a LAN port: the corresponding LED should light blue.
- Check whether the audio device must be connected to Stage Router via a standard CAT5 cable or via a so-called CAT 5 crossover cable. For further information read the instructions for the audio device.
- Make sure that the mobile device is properly configured for the wireless network of Stage Router. In particular, make sure that the correct Wi-Fi network is selected and that the settings for the router address and the subnet mask are valid.
- Check the configuration of the app that controls the audio device. For more information on configuration and troubleshooting, refer to the instructions for your app.

**Specifications**

Ports: RJ45 (LAN 1-4, WAN) Radio frequency band: 2,4 GHz (802.11g)

IP address: 192.168.1.1 (default setting) Power supply: 100–230 V AC Power consumption: 3 watts

#### **Scope of supply**

Stage Router: 1 pc Wireless antennas: 4 pcs Power cable: 1 pc User manual: 1 pc

#### **Servicing**

If you have any question or encounter technical issues, please first contact your local dealer from whom you have purchased the device. In case servicing is required, please contact your local dealer. Otherwise you may contact us directly. Please find our contact data on our website under **www.nowsonic.com**.

5 GHz (802.11n)

#### **Legal information**

Copyright for this user manual © 2013: Nowsonic Product features, specifications and availability are subject to change without prior notice. Edition v1.0, 11/2013

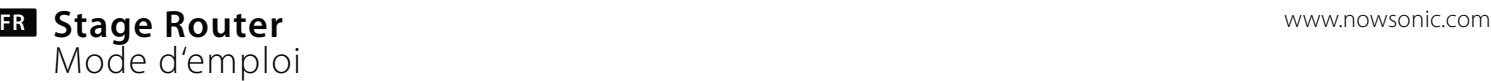

#### **Sommaire**

- Introduction
- **Caractéristiques**
- Domaine d'application
- Description de la face arrière
- Description de la face avant
- Connexion du Stage Router
- Configuration de la connexion entre l'ordinateur et le Stage Router
- Configuration du Stage Router
- Configuration de l'appareil Wi-Fi
- **D**épannage
- Garactéristiques techniques
- Contenu
- **Maintenance**
- **Mentions légales**

#### **Introduction**

Merci beaucoup d'avoir choisi le Stage Router Nowsonic. Le Stage Router Nowsonic est un routeur de réseau local (LAN) sans fil unique pour la connexion directe à des périphériques tels que des consoles de mixage numériques. Avec son boîtier pour rack 19", le Stage Router s'installe facilement dans n'importe quel rack de scène et peut être connecté via un câble CAT5 à des consoles numériques convenablement équipées ou à d'autres périphériques réseau compatibles. Le routeur de réseau

local sans fil (WLAN) intégré au Stage Router fournit un environnement réseau local sans fil dans les bandes de fréquences de 2,4 GHz (conformément à la norme 802.11g) et/ou 5 GHz (conformément à la norme 802.11n) auquel des appareils compatibles Wi-Fi comme des tablettes informatiques ou des smartphones peuvent s'intégrer. Le Stage Router sert de point d'accès sans fil au réseau local et envoie aux consoles de mixage numériques connectées des commandes de contrôle depuis des Apps appropriées installées sur des terminaux mobiles. De plus, le Stage Router indique l'état des fonctions et affiche la console de mixage numérique dans l'App du terminal mobile, clarifiant ainsi l'état de fonctionnement de l'appareil contrôlé.

Avec les deux antennes de réception par bande, le Stage Router peut fonctionner comme un système True-Diversity : dans la bande des 5 GHz, le Stage Router peut fonctionner en parallèle avec des microphones HF et assurer un fonctionnement sans interférences. L'installation et la mise en service sont faciles grâce à l'écran de configuration qui peut être ouvert depuis n'importe quel navigateur courant.

**REMARQUE:** le Stage Router Nowsonic établit un environnement à base de réseau pour le contrôle par des périphériques. Pour les problèmes qui peuvent se produire entre une App et un appareil contrôlé, veuillez consulter les fabricants respectifs de ce programme et de cet appareil. Veuillez prendre le temps de lire attentivement ce mode d'emploi afin de pouvoir assurer une mise en service correcte du Stage Router.

**Stage Router** www.nowsonic.com **FR**

Veuillez contrôler tout éventuel dommage de l'appareil au déballage : si le boîtier présente des dommages visibles, ne mettez pas l'unité en service mais contactez immédiatement le revendeur chez qui vous l'avez achetée.

#### **Caractéristiques**

Le Stage Router Nowsonic offre les caractéristiques suivantes :

- Routeur de réseau local sans fil de hauteur 1U pour installation en rack 19" standard
- Contrôle de consoles de mixage numériques via des Apps appropriées installées sur une tablette ou un ordinateur de bureau
- Communication sur réseau local sans fil dans les bandes de fréquences 2,4 et/ou 5 GHz
- Configuration par le navigateur
- Adresses MAC et IP spécifiques en face arrière
- Fonctionnement True-Diversity avec jusqu'à deux antennes par bande
- Montage facile de jusqu'à quatre antennes de réseau local sans fil sur l'appareil déjà installé
- Prises RJ45 verrouillables de Neutrik, ainsi que des prises RJ45 standards pour la connexion à un réseau Ethernet
- Aucune interférence avec les microphones HF à 2,4 GHz en fonctionnement à 5 GHz
- Alimentation interne
- Fonctionnement simple, «plug and play», avec votre PC (Windows XP ou supérieur) ou Mac (Mac OS X 10.0 ou supérieur)

Mode d'emploi

Boîtier métallique robuste pour une installation en rack

#### **Domaine d'application**

- En conjonction avec une tablette adaptée ou un ordinateur de bureau et une App appropriée, le Stage Router Nowsonic est recommandé pour les applications suivantes :
- Transmission de données entre l'App d'un ordinateur hôte et un périphérique numérique connecté
- Utilisation comme répéteur de réseau local sans fil pour étendre la portée d'un réseau sans fil existant
- Utilisation comme serveur VPN

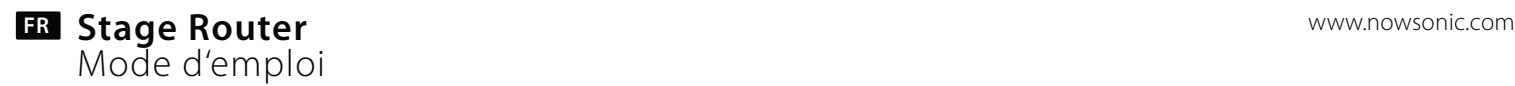

#### **Description de la face arrière**

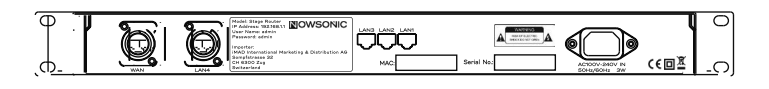

En plus de la prise d'alimentation pour connecter à l'arrière le câble d'alimentation fourni, le Stage Router Nowsonic offre les connexions suivantes :

#### **WAN**

Par cette prise RJ45 verrouillable de haute qualité, connectez le Stage Router à un modem câble ou ADSL ou à un réseau local via un câble CAT5 standard pour établir une connexion à Internet.

#### **LAN 1-3**

Par ces prises RJ45, connectez le Stage Router à un ordinateur de bureau local via un câble CAT5 standard

#### **LAN 4**

Par cette prise RJ45 verrouillable de haute qualité, connectez le Stage Router à l'appareil audio à contrôler, tel qu'une console de mixage numérique, via un câble CAT5 standard.

**REMARQUE:** directement sous les prises LAN 1-3, vous trouverez l'adresse MAC du Stage Router, dont vous aurez besoin pour l'assignation au réseau. Sur la plaque signalétique entre les prises LAN 1-3 et la prise LAN 4, vous trouverez également l'adresse IP ainsi que le nom d'utilisateur et le mot de passe pour la configuration du Stage Router. Pour plus d'informations, consultez la page 27.

# **Stage Router** www.nowsonic.com **FR** Mode d'emploi

#### **Description de la face avant**

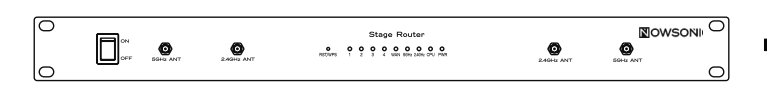

Sur sa face avant, le Stage Router Nowsonic offre les commandes et indicateurs suivants :

#### **Commutateur ON/OFF**

Avec ce commutateur, vous allumez et éteignez le Stage Router. Quand le Stage Router est sous tension, le voyant à DEL **PWR** s'allume en bleu.

### **Prises BNC 2.4GHz ANT/5GHz ANT**

Ces prises BNC servent à connecter les antennes radio fournies. Connectez si possible deux antennes pour chaque bande de fréquences : en fonctionnement dit True-Diversity, une transmission de données particulièrement propre est assurée.

**REMARQUE:** lorsque vous installez parallèlement au Stage Router des microphones sans fil, vous devez toujours faire fonctionner le Stage Router dans la bande de fréquence 5 GHz (802.11n). Dans la bande 2,4 GHz (802.11g), des défauts de transmission peuvent survenir, même en fonctionnement True-Diversity.

#### **Bouton RST/WPS**

Utilisez un stylo à pointe fine ou un trombone déplié pour presser le

bouton à l'intérieur de l'orifice **RST/WPS** : cela doit mettre le Stage Router en ligne. Si vous appuyez une fois sur le bouton, le Stage Router établit automatiquement une connexion sécurisée avec tous les clients connectés à ce moment.

Si vous maintenez le bouton pendant au moins 5 secondes, le routeur sera réinitialisé et retrouvera ses réglages d'usine.

#### **Voyants 1 – 4**

Ces quatre DEL sont associées aux ports LAN de la face arrière. Si l'un des ports est connecté à un autre appareil, la DEL correspondante s'allume en bleu. Quand des données sont transmises, la DEL clignote en bleu.

#### **WAN**

Cette DEL s'allume en bleu lorsque le port WAN est connecté à un réseau. Quand des données sont transmises, la DEL clignote en bleu.

#### **5GHz**

Cette DEL s'allume en bleu en cas d'activité de la transmission sur la bande de fréquences 5 GHz.

#### **2.4GHz**

Cette DEL s'allume en bleu en cas d'activité de la transmission sur la bande de fréquences 2,4 GHz.

#### **CPU**

Cette LED clignote en bleu quand le Stage Router est en ligne.

### **PWR**

Cette DEL est allumée en bleu lorsque le Stage Router a été mis sous tension avec le commutateur ON/OFF.

# **Stage Router FR** www.nowsonic.com Mode d'emploi

#### **Connexion du Stage Router**

Le Stage Router peut servir de routeur réseau sans fil et/ou de serveur VPN pour une interconnexion ou de point d'accès réseau sans fil pour appareil audio à commande numérique. Dans tous les cas, le Stage Router doit être câblé et configuré pour le fonctionnement. Procédez comme suit :

- **1)** Si nécessaire, installez le Stage Router dans un rack 19" adapté : le Stage Router y occupe une unité (1U) de hauteur.
- **2)** Fixez les antennes radio fournies aux prises BNC en face avant du Stage Router.
- **3)** Branchez le Stage Router au secteur avec le cordon d'alimentation fourni.
- **4)** Reliez les ports Ethernet/LAN de votre ordinateur de bureau aux ports LAN à l'arrière du Stage Router au moyen de câbles CAT5 standards.
- **5)** Reliez le port réseau d'une console de mixage numérique à un port LAN à l'arrière du Stage Router : pour cela, nous vous recommandons le port **LAN 4.**
- **6)** Si vous souhaitez utiliser le Stage Router pour une connexion Internet : reliez le port WAN en face arrière du Stage Router à un port compatible Internet (modem ADSL ou équivalent)
- **7)** Allumez tous les appareils et vérifiez leur état : si la connexion est correcte, les DEL **CPU, PWR, WAN** ainsi que les DEL **1-4** associées aux ports LAN utilisés sont allumées ou clignotent en bleu.

#### **Configuration de la connexion entre l'ordinateur et le Stage Router**

Pour définir le Stage Router comme un point d'accès au réseau sans fil, vous devez configurer l'appareil sur un ordinateur. Pour la configuration initiale, nous recommandons une connexion via les ports LAN du Stage Router et de l'ordinateur. Une fois que vous avez relié entre eux l'ordinateur et le Stage Router, ajustez les réglages réseau en conséquence. Dans ce qui suit, nous décrivons les réglages requis pour PC sous Windows XP/2000, Windows Vista/7 et Mac OS X 10.8.

#### **Windows XP/2000:**

- Cliquez avec le bouton droit de la souris sur le raccourci **Réseau** du bureau et sélectionnez la commande **Propriétés**.
- Dans la fenêtre **Connexions réseau,** cliquez avec le bouton droit sur l'entrée **Connexion au réseau** local et sélectionnez **Propriétés**.
- Dans la boîte de dialogue **Propriétés de Connexion au réseau local**, double-cliquez sur **Protocole Internet (TCP/IP).**
- Dans la boîte de dialogue suivante, **Propriétés de Protocole Internet,** cochez **Obtenir une adresse IP automatiquement** et **Obtenir les adresses des serveurs DNS automatiquement.**
- Enfin, cliquez sur **OK.**

# **Stage Router** www.nowsonic.com **FR** Mode d'emploi

#### **Windows Vista/7:**

- Cliquez sur **Démarrer** et sélectionnez **Panneau de configuration> Réseau et Internet> Connexions réseau.**
- Dans l'écran **Connexions réseau,** cliquez avec le bouton droit de la souris sur le raccourci **Connexion au réseau local** et sélectionnez **Propriétés**.
- Dans la boîte de dialogue **Propriétés de Connexion au réseau local, double-cliquez sur Protocole Internet version 4 (TCP/IPv4).**
- Dans la boîte de dialogue suivante, **Propriétés de Protocole Internet version 4 (TCP/IPv4),** cochez **Obtenir une adresse IP automatiquement** et **Obtenir les adresses des serveurs DNS automatiquement.**
- Enfin, cliquez sur **OK** et dans la boîte de dialogue suivante sur **Fermer**.

#### **MacOS X 10.6 et supérieur:**

- Cliquez sur **Préférences Système> Réseau.**
- Dans la fenêtre Services de gauche, cliquez sur **Ethernet**.
- Dans l'écran associé, sélectionnez **Avancé**.
- Sélectionnez l'onglet TCP/IP et sélectionnez pour Configurer IPv4 l'option Via DHCP.
- Cliquez sur le bouton Renouveler le bail DHCP.
- Après le remplissage automatique des Adresses IPv4 et de l'adresse du Routeur, cliquez sur OK et fermez les préférences système.

#### **Configuration du Stage Router**

La configuration du Stage Router pour fonctionner comme un point d'accès sans fil se fait via une interface Administrateur HTML que vous appelez dans le navigateur de votre ordinateur hôte. Procédez comme suit pour configurer le Stage Router:

- Ouvrez un navigateur sur votre ordinateur, et saisissez 192.168.1.1 dans la barre d'adresse : c'est l'adresse IP prédéfinie, qui est également imprimée à l'arrière du Stage Router. Cliquez sur **Enter**.
- L'écran **Nowsonic Stage Router** s'affichera: cliquez sur le bouton **Setup Tool**.
- Dans la boîte de dialogue suivante, saisissez le nom d'utilisateur et le mot de passe pour le Stage Router et cliquez sur **Log In**. Vous trouverez ces informations à l'arrière de l'appareil. Par défaut, les valeurs sont:
	- Nom d'utilisateur: admin
	- Mot de passe : admin
- L'interface Administrateur s'ouvrira alors. Si vous souhaitez utiliser le Stage Router pour accéder à Internet, sélectionnez **Internet Setup**.

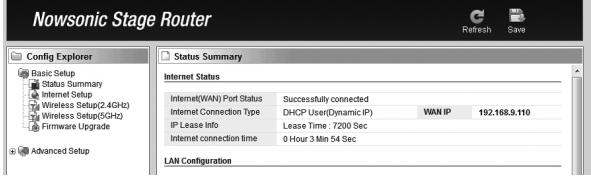

# **Stage Router FR** www.nowsonic.com Mode d'emploi

- Sélectionnez d'abord le mode d'accès à Internet : les choix sont DHCP, PPoE et Static IP User. Réglez les paramètres selon les besoins et validez votre saisie avec Apply.
- Ensuite, réglez la bande de fréquences pour l'accès au réseau sans fil. Sélectionnez Wireless Setup (2.4 GHz). Réglez les paramètres :
	- Operation: pour utiliser la bande de fréquences 2,4 GHz, activez ici le champ Start.
	- • SSID: saisissez ici un nom spécifique pour le Stage Router (qui apparaîtra comme nom de réseau sans fil pour les autres appareils) ou acceptez le nom par défaut.
	- Region: sélectionnez ici ce qui correspond à votre emplacement.
	- Channel: ici, vous pouvez sélectionner un canal spécifique ou choisir le réglage Automatic.
	- Operation mode: activez ici la diffusion SSID avec les champs SSID Broadcast: On et WMM: On.
	- Authentication: gardez ici l'authentification par défaut sur Automatic.
	- Encryption: sélectionnez ici une méthode de chiffrement pour l'accès au réseau sans fil. Si vous cryptez la connexion, notez la clé pour pouvoir accéder ultérieurement au réseau à partir du terminal sans fil.

**REMARQUE :** si vous n'avez pas de chiffrement, des utilisateurs non autorisés peuvent se connecter au réseau sans fil du Stage Router et perturber le contrôle de la console de mixage numérique. Nous vous recommandons de toujours chiffrer l'accès.

• Enfin, cliquez sur Apply.

Si vous souhaitez utiliser la bande de fréquences 5 GHz conjointement ou à titre d'alternative, ouvrez Wireless Setup (5 GHz) : les paramètres comme leurs réglages sont identiques. Toutefois, nous vous recommandons d'utiliser un nom SSID spécifique pour la bande de fréquences 5 GHz, afin de pouvoir l'identifier.

Lorsque vous avez terminé, cliquez sur le bouton Save (sauvegarder) dans la barre d'outils de l'interface administrateur et fermez le navigateur. Le Stage Router est ainsi configuré comme point d'accès pour une utilisation avec une console de mixage numérique et un terminal mobile.

#### **Configuration de l'appareil Wi-Fi**

Grâce au Stage Router, vous pouvez contrôler des appareils audio numériques tels que des consoles de mixage numériques compatibles Ethernet au moyen d'Apps spécifiques que vous installez sur des terminaux compatibles Wi-Fi.

**Stage Router** www.nowsonic.com **FR**

REMARQUE: veuillez vous informer à l'avance de l'existence d'une application spécifique pour votre appareil audio et voyez si elle peut être exécutée sur des appareils mobiles Wi-Fi. Le Stage Router ne fournit que la fonctionnalité Wi-Fi, il n'affecte pas l'interaction entre l'appareil audio et l'App.

Pour le contrôle, vous devez toutefois d'abord configurer votre terminal Wi-Fi dans le réseau sans fil du Stage Router comme point d'accès. La configuration se fait dans les paramètres réseau de votre appareil mobile. Procédez comme suit : Procédez comme suit :

- Ouvrez le menu **Réglages** de votre appareil mobile. Maintenant, passez à la configuration du fonctionnement pour le réseau Wi-Fi.
	- Apple: Réglages > Wi-Fi > Choisissez un réseau
	- • Android: Réglages > Sans fil et réseaux > Wi-Fi
- Tapez ensuite sur le réseau du Stage Router : il est présenté sous le nom **SSID**, que vous avez déterminé dans la configuration sans fil (Wireless Setup) de l'interface Administrateur (voir SSID).
- Ensuite, vous devez saisir le mot de passe pour le Stage Router : saisissez ici le code d'accès que vous avez choisi dans **Encryption** au cours de la configuration sans fil via l'interface Administrateur (voir **Encryption**).
- Ensuite, les réglages du Stage Router comme point d'accès sont affichés.
- Sélectionnez la méthode de connexion **Statique**.

 Saisissez l'adresse IP : les trois premiers chiffres (par défaut : 192.160.1.) doivent correspondre à l'adresse IP du Stage Router (voir ci-dessous), le dernier chiffre doit être différent.

Mode d'emploi

- Entrez « 255.255.255.0 » pour le masque de sous-réseau.
- Dans la section « Router », entrez l'adresse IP du Stage Router : sauf si vous avez modifié ce paramètre lors de la configuration du Stage Router, l'adresse doit être (comme indiqué en face arrière) : 192.168.1.1
- Dans la section « DNS », entrez également l'adresse IP du Stage Router (voir le point précédent).

Fermez le menu des réglages et ramenez votre appareil mobile à son affichage d'accueil.

Si vous avez correctement configuré le Stage Router pour l'appareil audio contrôlé et le terminal, vous pouvez maintenant lancer l'App de contrôle et commander à distance l'appareil audio : pour plus d'informations, reportez-vous au manuel de votre App.